## **1 Apri 2 Inserisci la SIM e chiudi**

# **3 Inserisci**

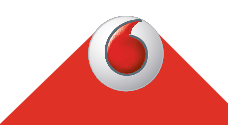

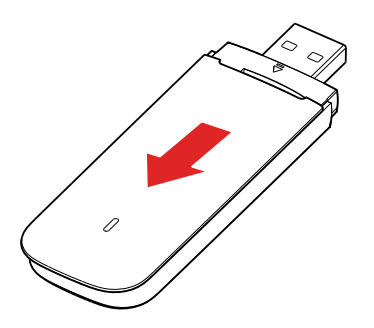

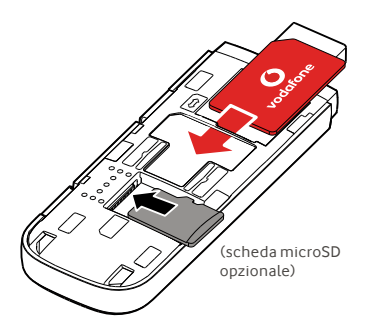

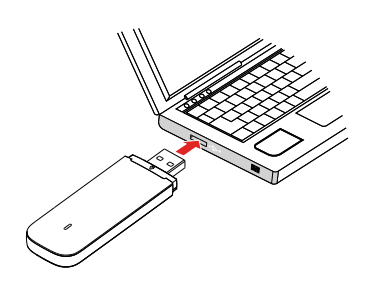

**Connettiti** Vodafone Connect USB speed 6

> **Vodafone** Power to you

Quando la chiavetta USB ha terminato l'installazione dei driver per il computer e ha trovato un buon livello di segnale, viene avviata la connessione a Internet.

Il sistema potrebbe richiedere di inserire il numero PIN della scheda SIM installata nella chiavetta USB.

La connessione può essere controllata anche mediante la gestione delle connessioni del computer.

# **4 Connetti 5 Controlla**

È possibile ricevere info sulla rete e l'uso dei dati, modificare le impostazioni e inviare messaggi SMS dal computer digitando VodafoneMobile.vmb

direttamente nel browser o installando l'app Vodafone Mobile Broadband (VMB).

Dopo aver installato l'app VMB sarà possibile accedere anche alle informazioni e alle impostazioni.

#### **Per Windows 8® e Windows 10®**

È possibile scaricare e installare e l'app gratuita Vodafone Mobile Broadband (VMB) dal Windows Store.

#### **Per Mac OS 10.7 e versioni successive**

Fare doppio clic sull'icona VMB che compare sul desktop OS X quando si inserisce la chiavetta USB per installare l'app VMB.

#### **Per Windows® Vista® e Windows 7®**

Al primo inserimento della chiavetta USB, l'app VMB si installa automaticamente e il browser web si apre su VodafoneMobile.vmb.

Per maggiori informazioni sull'uso della chiavetta Vodafone Connect USB speed 6, vedere il retro di questo opuscolo.

### **Uso dell'interfaccia web su vodafonemobile.vmb**

#### Basta inserire vodafonemobile.vmb nel browser.

Successivamente, è possibile visualizzare la quantità di dati utilizzati, ricevere assistenza e persino inviare e ricevere messaggi SMS dal computer.

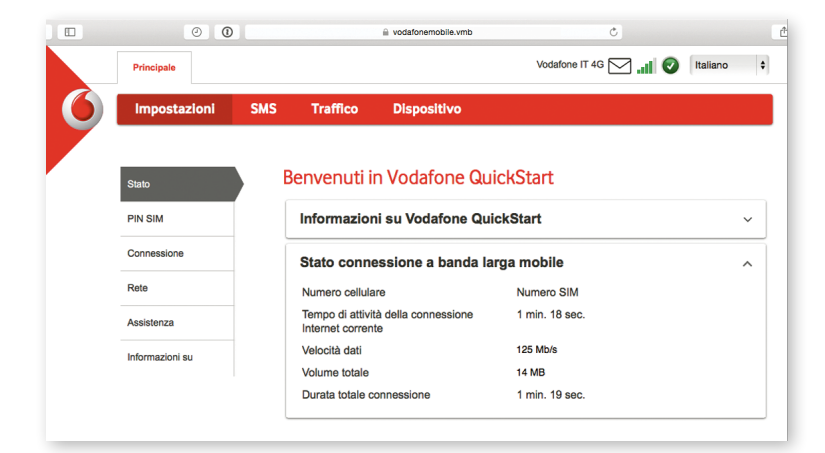

## **Spia LED**

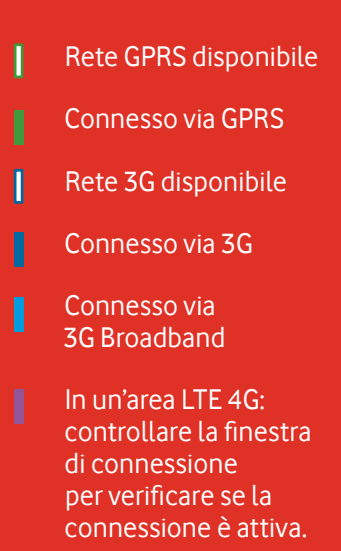

## **Uso dell'app VMB**

Per gestire in modo più rapido la chiavetta USB, utilizzare l'app VMB.

### **Per Windows 8/10**

Facendo clic sull'icona Windows si apre l'app e si ottiene il controllo e l'assistenza necessari.

### **Per Mac OS**

Dopo aver installato l'app VMB è possibile gestire la chiavetta USB facendo clic sull'icona VMB nella barra dei menu, la quale mostra un menu a discesa.

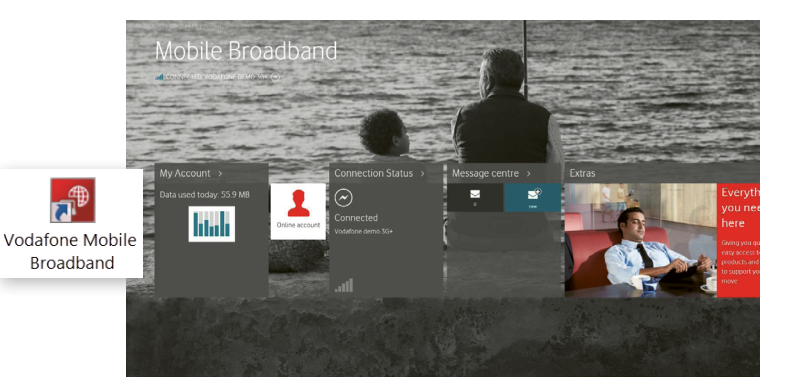

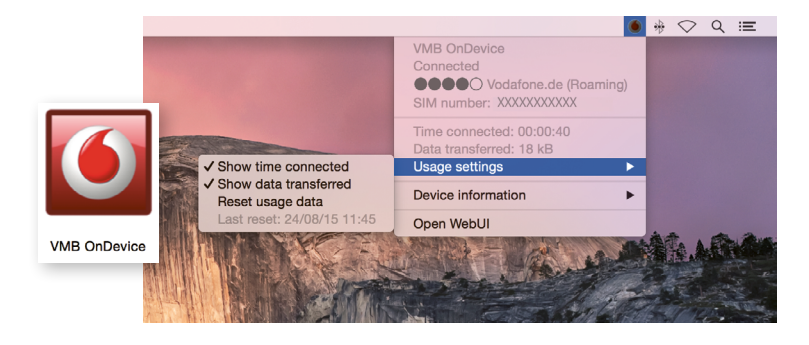

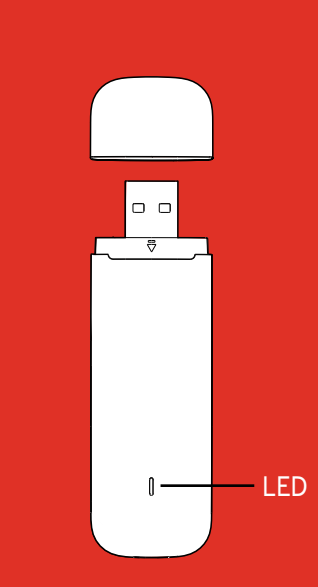

Open Source:

Per gli utenti di Windows 8 e 10 l'avviso Open Source è contenuto in un'unità virtuale chiamata "OpenSource", disponibile automaticamente.

© Vodafone Group 2015. Vodafone e il logo Vodafone sono marchi del Gruppo Vodafone. Altri nomi di prodotti o società qui menzionati possono essere marchi dei rispettivi proprietari.